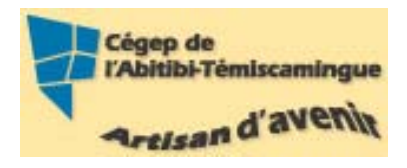

# GUIDE Word (version intermédiaire)<br> $\frac{Version\ 2007}{}$

#### Table des matières

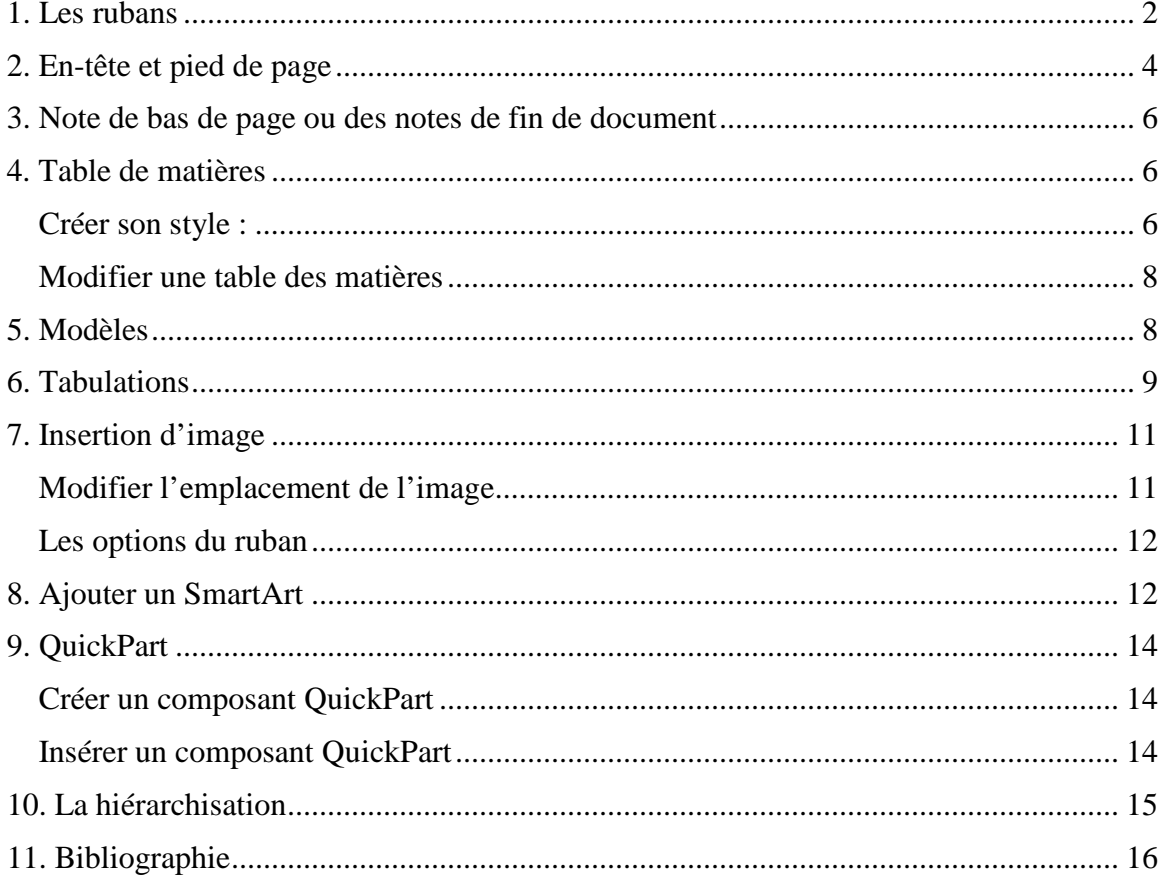

# <span id="page-1-0"></span>**1. Les rubans**

#### **Accueil**

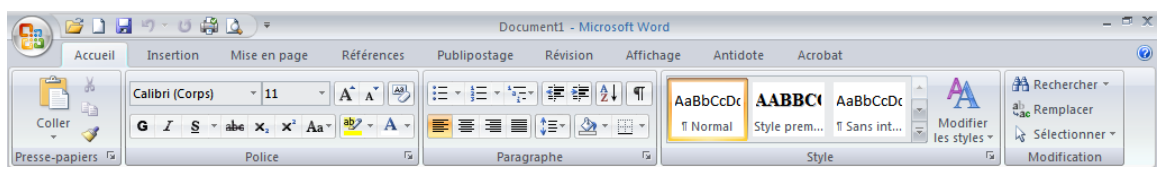

L'onglet « **Accueil** » permet de modifier les polices, les paragraphes ou les styles d'une sélection. D'autre part, cet onglet propose les fonctionnalités du copier/coller et du Presse-papier et permet d'appliquer des mises en forme d'une sélection à une autre. Grâce à la fonctionnalité « **Rechercher et remplacer** », il est très facile de remplacer un mot ou une phrase.

#### **Insertion**

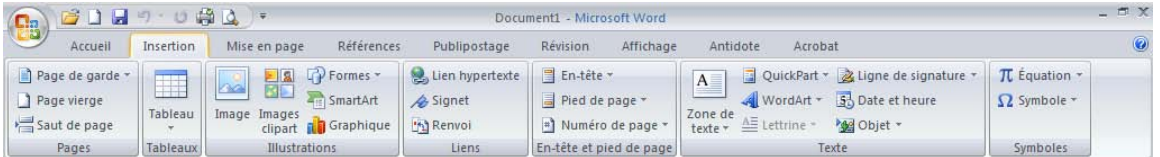

Avec l'onglet « **Insertion** », vous placez des éléments importants dans un document afin de compléter le texte. Par exemple, les tableaux servent à organiser des données. Les possibilités sont diverses : images, clipart, formes, SmartArt et graphiques. Cet onglet facilite la gestion des symboles. Exploitez également la fonctionnalité QuinkPart pour organiser vos blocs de construction. Enfin, insérez facilement des symboles, des équations ou d'autres objets dans votre document.

#### **Mise en page**

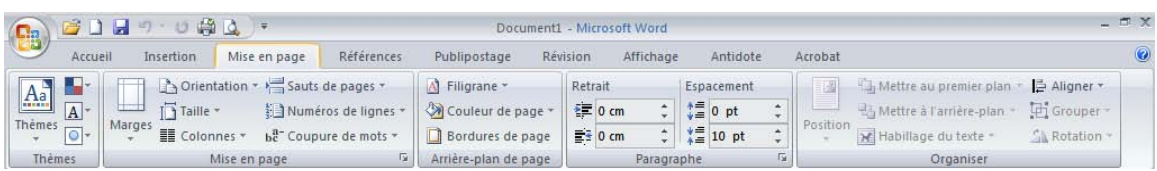

Grâce à l'onglet « **Mise en page** », on définit aisément des options pour les marges, les sauts de page, les colonnes, le retrait et l'espacement entre les lignes. On peut également améliorer l'aspect général d'une page ou de la totalité d'un document en appliquant un thème, une couleur d'arrière-plan ou une bordure de page. Il est enfin possible d'aligner, de regrouper et de gérer les couches d'objets et de graphiques insérés et de les mettre au premier ou à l'arrière-plan.

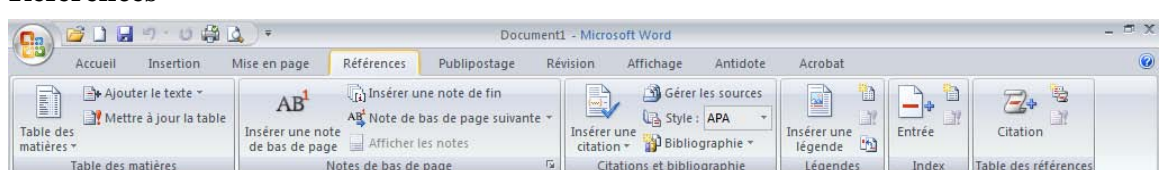

L'onglet « **Référence** » permet de créer des documents professionnels avec des sections organisées, des tables des matières ou un index. Pensez également à gérer des sources, des citations et une bibliographie. Si vous avez inséré des images, exploitez les fonctionnalités de la table des illustrations et des légendes pour gérer ces images de manière efficace. Ajoutez également des notes de base de page et de fin de document à votre guise.

#### **Publipostage**

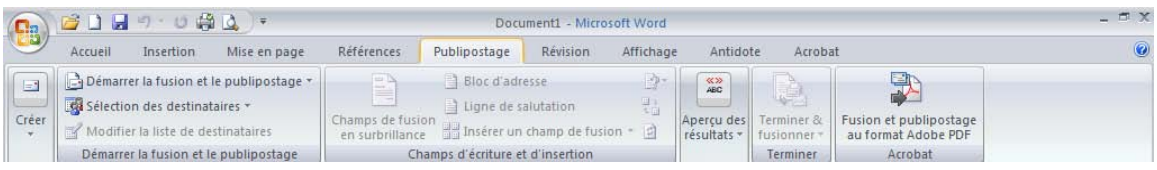

Avec l'onglet « **Publipostage** », vous créez efficacement vos documents, vos étiquettes et vos enveloppes en les fusionnant avec une source de données, comme un carnet d'adresse ou une base de données. En outre, avant de démarrer l'impression, vous pouvez afficher un aperçu des résultats, filtrer et trier les documents fusionnés ou ajouter, actualiser et corriger des champs.

#### **Révision**

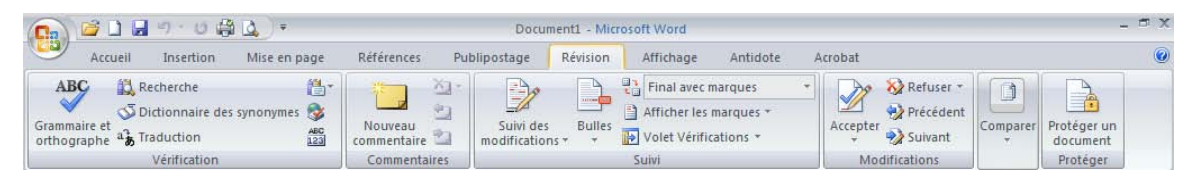

L'onglet « **Révision** » accueille la commande grammaire et orthographe, ainsi que de nombreuses fonctions de recherche. On y traite également les marques de révision des relecteurs. Enfin, on fait appel à la fonctionnalité « **Comparer** » pour comparer différentes versions d'un document et les combiner dans une version finale.

#### **Références**

#### **Affichage**

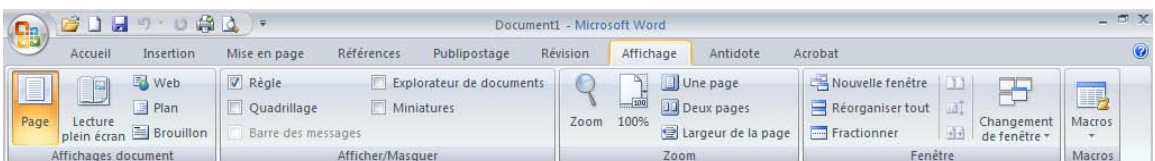

L'onglet « **Affichage** » regroupe les cinq modes d'affichage principaux, ainsi que la règle, le quadrillage, l'explorateur de documents et les miniatures. Pour afficher plusieurs documents ouverts simultanément, alternez entre les différentes fenêtres ou affichez-les sur le même écran.

## <span id="page-3-0"></span>**2. En-tête et pied de page**

Les en-têtes et les pieds de pages donnent un effet plus professionnel à un document. L'en-tête s'affiche en haut de la page tandis que, le pied de page en bas de la page. Pour créer un en-tête et un pied de page, vous devez utiliser le ruban « **Insertion** »

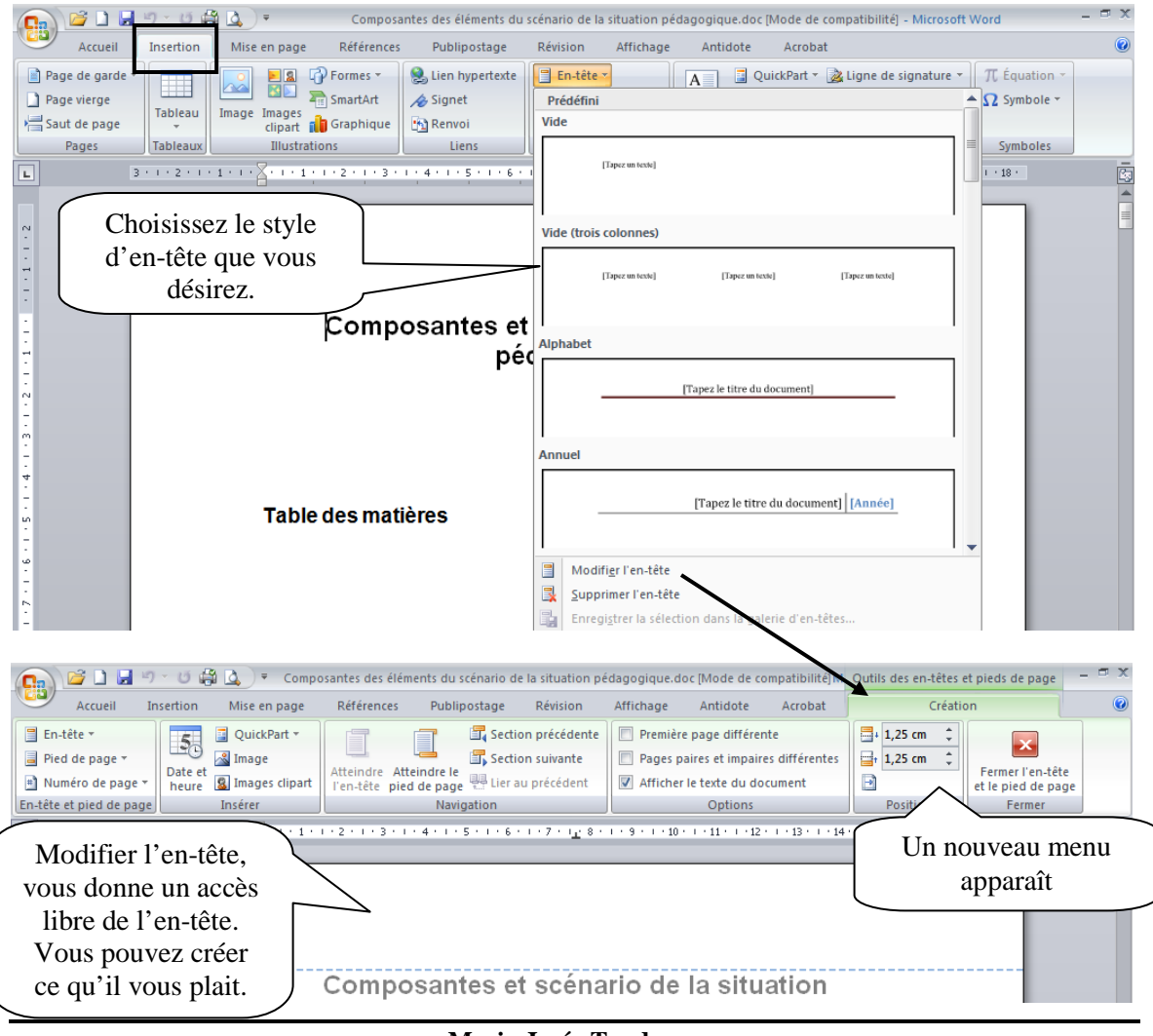

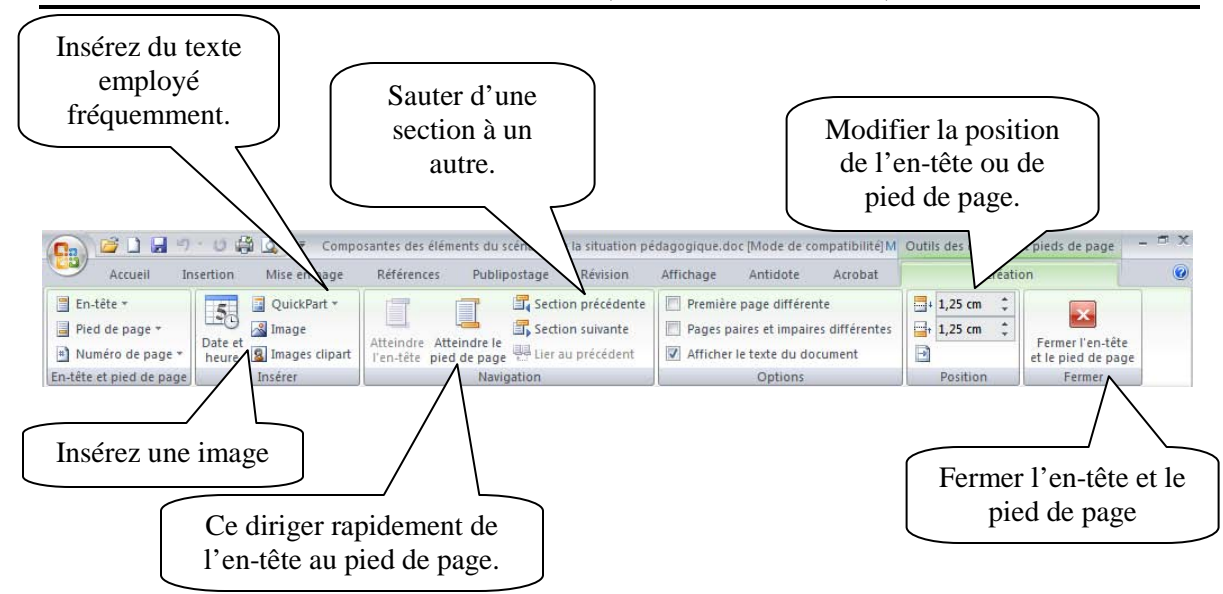

Si vous avez des sauts de section dans votre document, vous pouvez avoir des en-têtes et des pieds de pages différents. Vous devez désactiver le bouton « **liée au précédent** ».

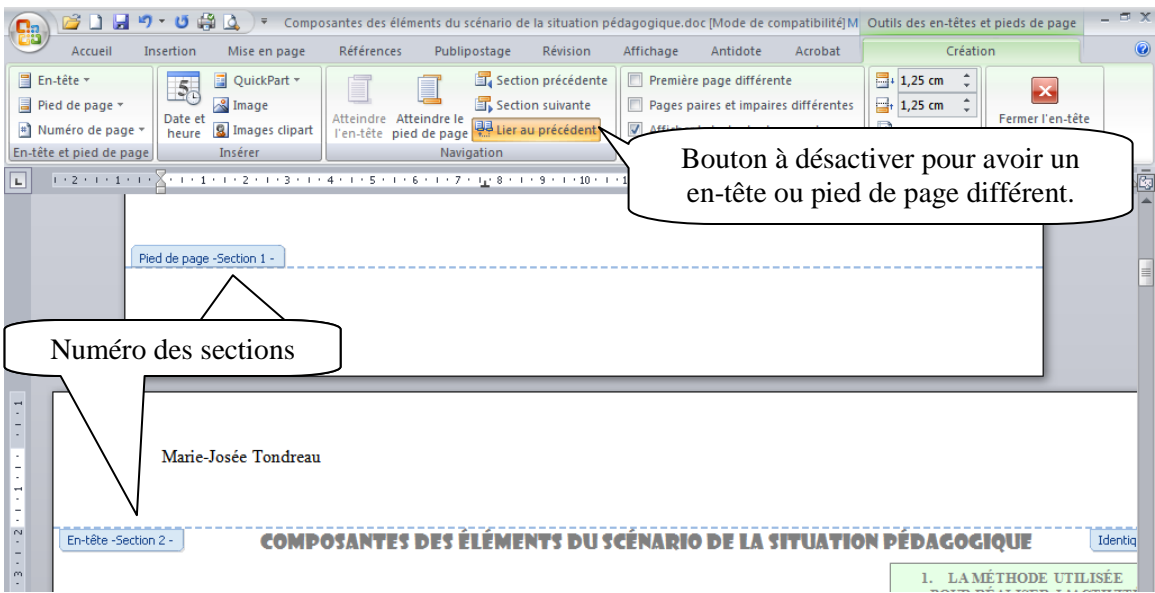

Si vous êtes dans l'en-tête lorsque vous désactivez le bouton de liaison, vous désactivez la liaison seulement dans l'en-tête. Pour modifier le pied de page, vous devez suivre la même procédure.

Après avoir désactivé le bouton « **liée au précédent** », faites les modifications.

## <span id="page-5-0"></span>**3. Note de bas de page ou des notes de fin de document**

On ajoute une note de bas de page ou une note de fin pour donner des informations sur un texte spécifique. Il peut s'agir d'explications, des commentaires ou de références. Les notes de bas de page apparaissent au bas de la page, tandis que les notes de fin se situent en fin de document. Word numérote les notes que vous ajoutez.

Cliquez là où vous désirez insérer le numéro de référence de la note de bas de page puis sélectionnez le ruban « **Référence** ».

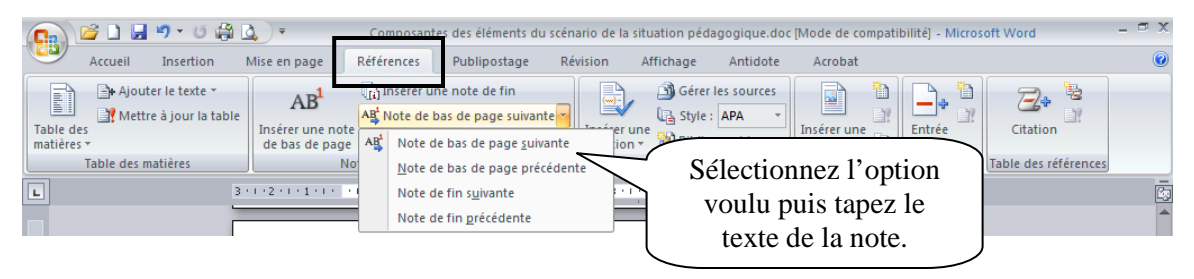

# <span id="page-5-1"></span>**4. Table de matières**

Vous devez savoir que pour faire une table des matières il faut utiliser les styles. De façon rapide, vous avez le style « **titre 1** » pour le premier niveau, le « **titre 2** » pour le deuxième niveau et le « **titre 3** » pour le troisième niveau.

Premier niveau

Exemple :

- 1. LES CITATIONS DANS LE TEXTE 1.1. Comment insérer une citation textuelle? 1.1.1. Citation courte : moins de cinq lignes Deuxième niveau Troisième niveau
	- 1.1.2. Citation longue : cinq lignes ou plus

## <span id="page-5-2"></span>*Créer son style :*

Vous devez aller dans le ruban « **ACCUEIL** » puis dans l'option « **STYLE** ». Cliquer sur la petite flèche à côté de « **modifier style** ».

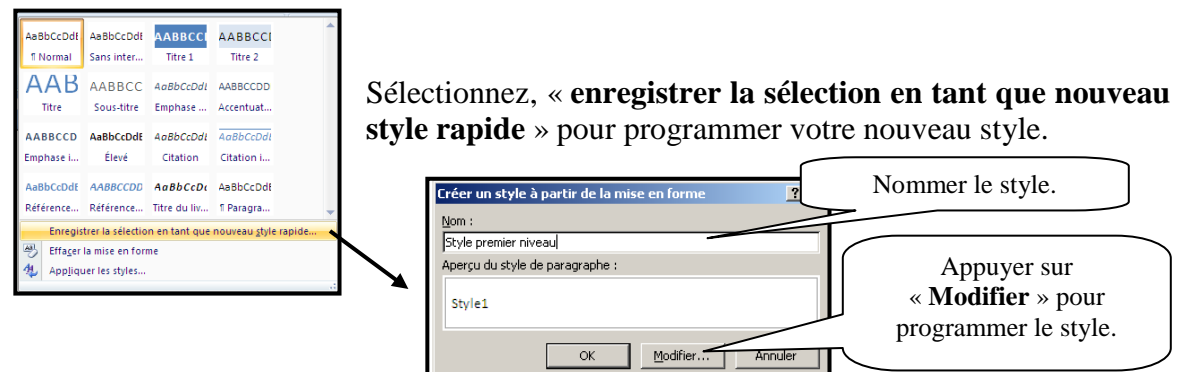

**Marie-Josée Tondreau** Conseillère pédagogique TIC 819 762-0931 poste 1489 mariejosee.tondreau@cegepat.qc.ca

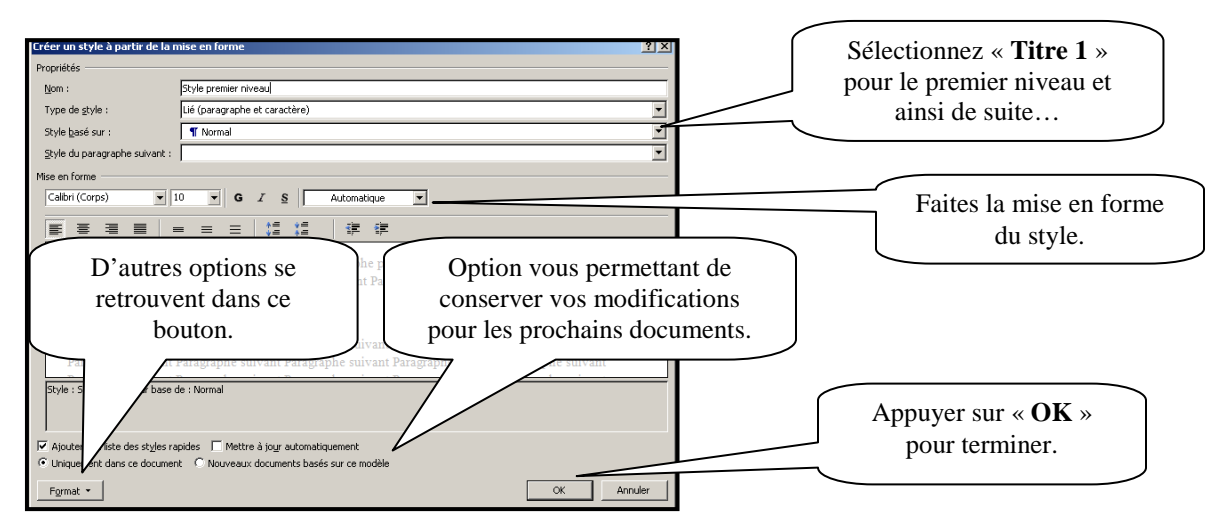

Sélectionner le titre de premier niveau (vous pouvez sélectionner plusieurs titres de premier niveau en même temps en sélectionnant le premier titre- lâchez la souris –tenir enfoncé la touche « **ctrl** » et sélectionnez les autres un par un). Lorsque la sélection est terminée, sélectionner le style approprié.

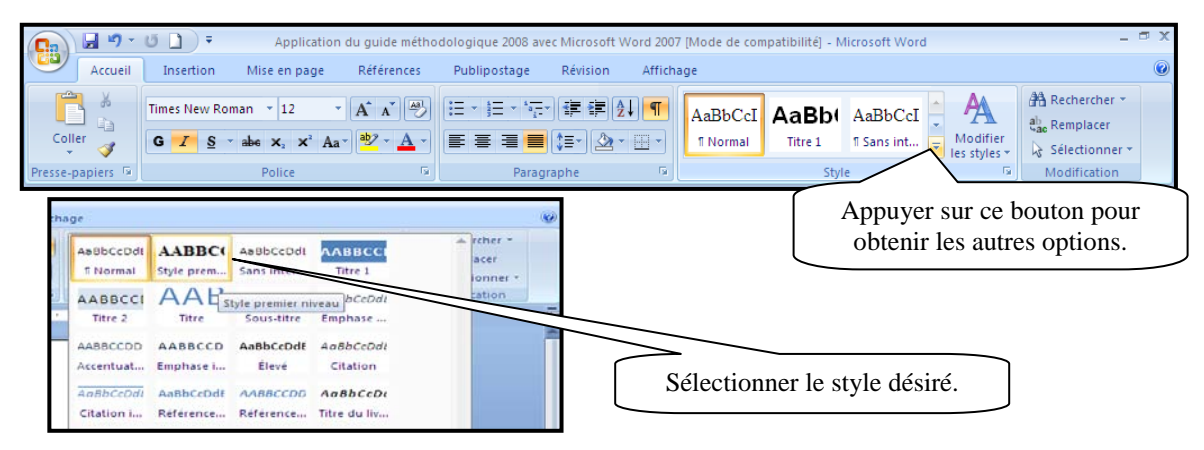

Faites le même processus pour les niveaux deux et trois.

Lorsque les styles sont apportés au texte, vous devez maintenant ajouter une page (saut de

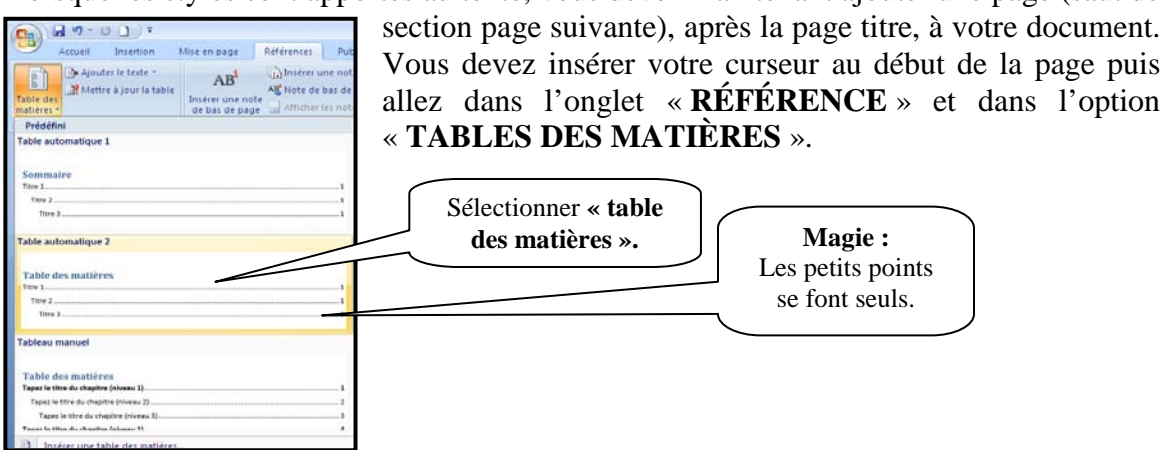

## *Modifier une table des matières*

<span id="page-7-0"></span>Lorsque vous faites des modifications dans votre texte, vous pouvez demander que votre table de matières se modifie selon les nouvelles modifications. Cliquez dans la table des matières puis sélectionnez l'onglet « Références ». Dans le groupe « Table des

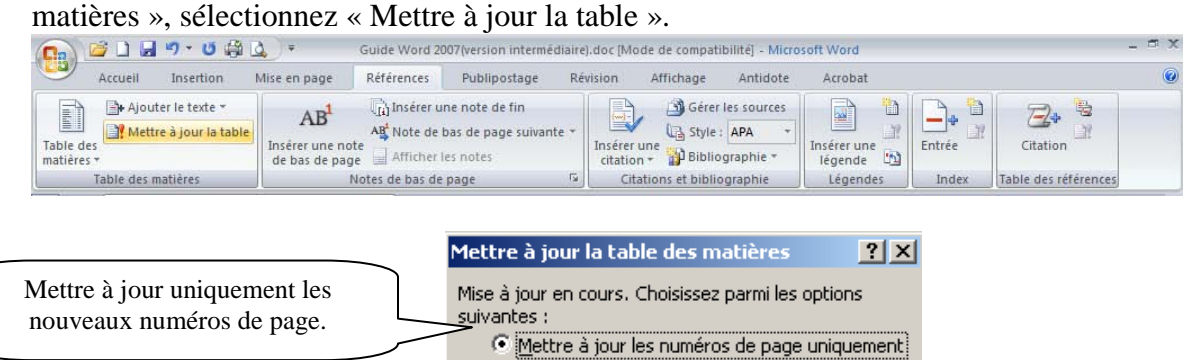

Annuler

C Mettre à jour toute la table ОK Mettre à jour les nouveaux numéros de page ainsi que les nouveaux titres.

# <span id="page-7-1"></span>**5. Modèles**

Au lieu de sélectionner de nombreuses options de mise ne forme à l'unité, créez un document dont la mise en forme, voire le texte, sont déjà définis.

Cliquez sur le bouton Office, puis demandez « **Nouveau** ».

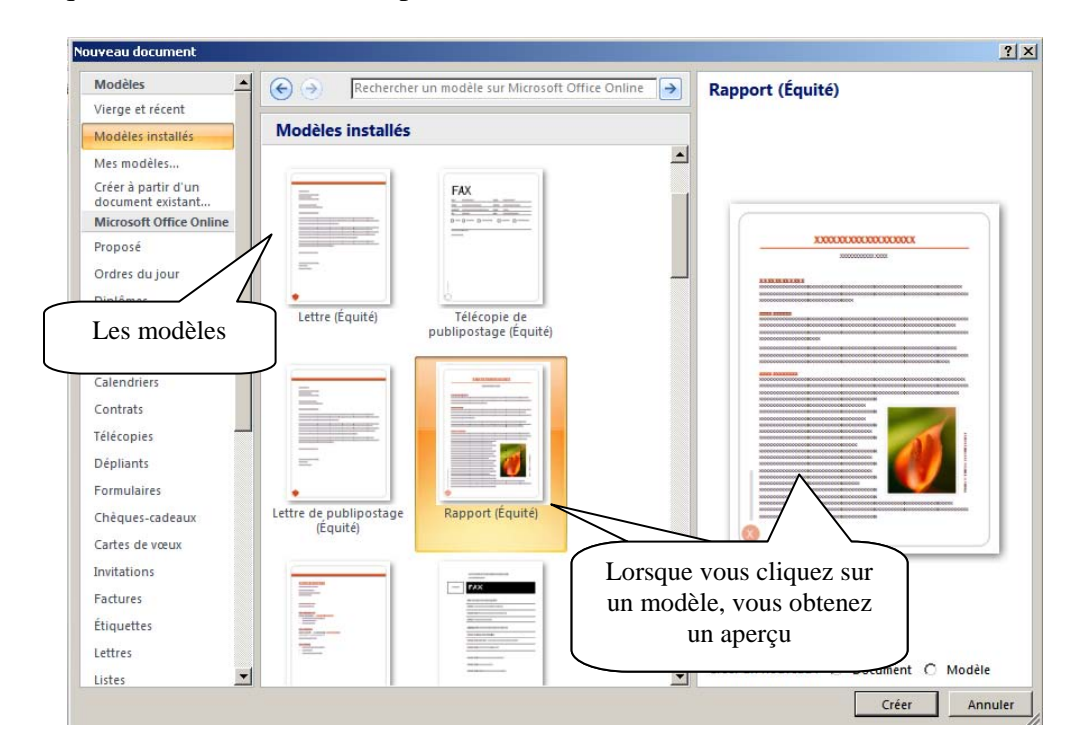

## **6. Tabulations**

<span id="page-8-0"></span>Avec les tabulations, vous alignez des colonnes d'informations à des emplacements spécifiques. Word place automatiquement une tabulation tous les 1,25 cm. Soit vous conservez ce paramètre par défaut en appuyant sur la touche « **TAB** », soit vous définissez vos propres tabulations. Il est préférable d'employer des tabulations plutôt que des espaces pour aligner des informations. En effet, lors de l'impression, les informations ne s'alignent pas correctement sans tabulations.

Pour définir des tabulations, vous devez sélectionner le ruban « **Accueil** ».

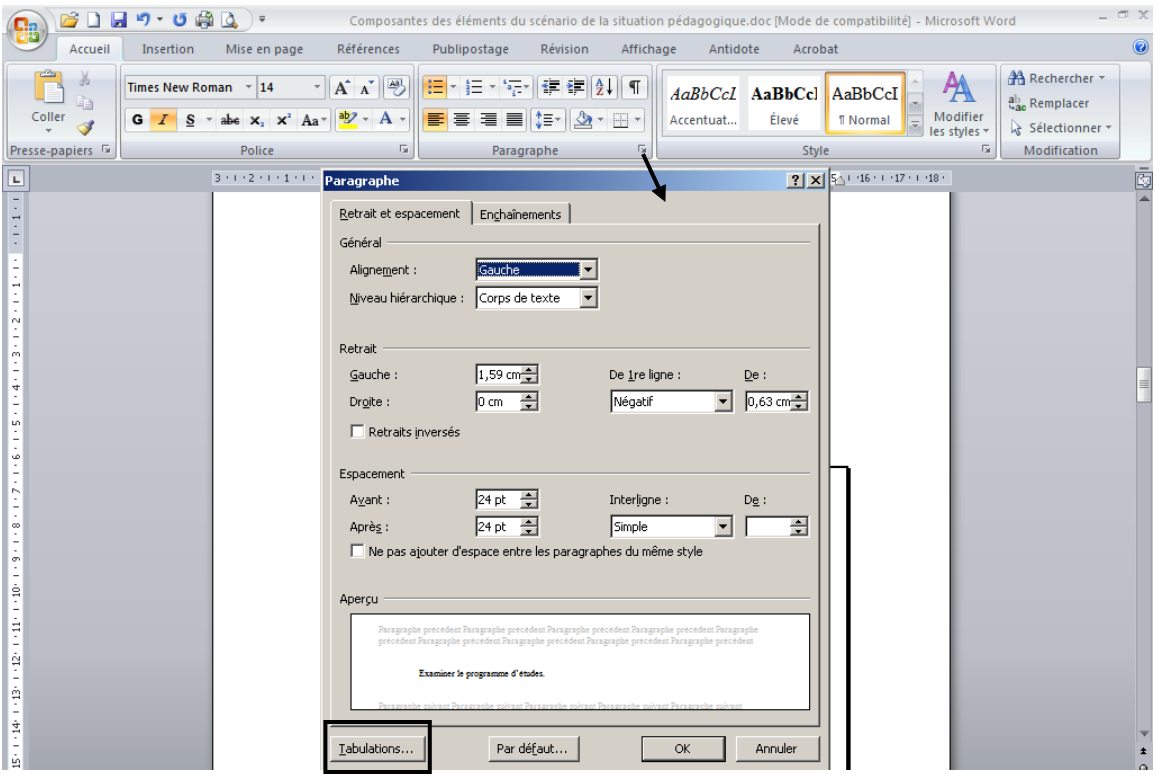

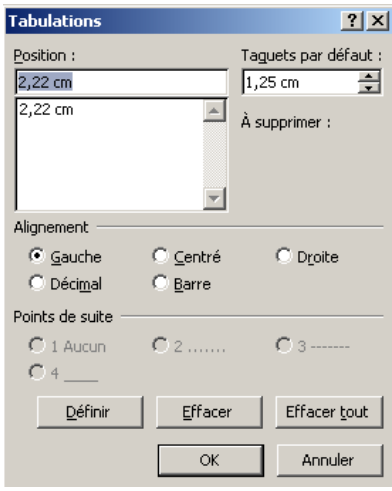

Avec la **tabulation gauche**, Word aligne le côté gauche du texte sur la tabulation.

Avec la **tabulation centré**, Word aligne le centre du texte sur la tabulation.

Avec la **tabulation droite**, Word aligne le côté droit du texte sur la tabulation.

Avec la **tabulation décimal**, Word aligne le séparateur décimal (la virgule) sur la tabulation.

Avec la **tabulation barre**, Word insère une ligne verticale au taquet de tabulation.

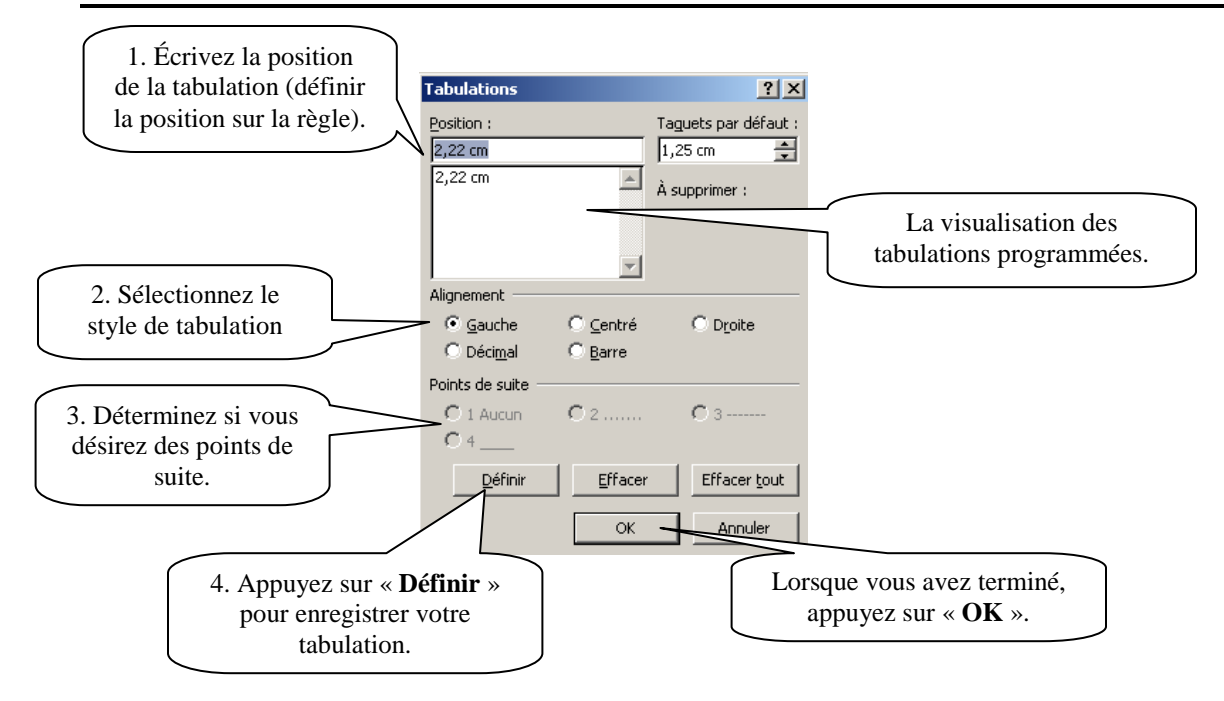

Maintenant vos tabulations programmées, vous pouvez les visualiser dans les règles.

$$
\boxed{1}
$$

Pour activer vos tabulations programmées, vous devez appuyer sur la touche « **TAB** ». Avec le bouton  $\sqrt{q}$  vous pouvez visualiser les caractère non imprimable

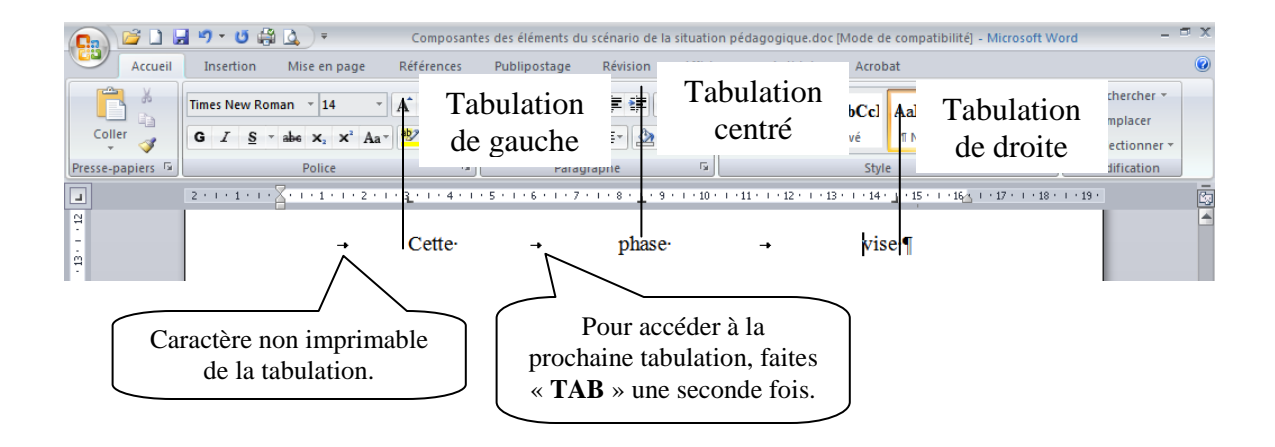

Pour modifier ou supprimer une tabulation, vous devez sélectionner la tabulation dans la règle et la déplacer en maintenant enfoncé le bouton de gauche de la souris. Lorsque vous déplacez la tabulation de gauche à droite, vous modifier la tabulation. Lorsque vous déplacez la tabulation vers le bas (dans la feuille), vous supprimez la tabulation.

# **7. Insertion d'image**

<span id="page-10-0"></span>Cliquez l'emplacement où vous voulez ajouter une image. Dans le ruban « **Insertion** », cliquez sur l'icône de l'image.

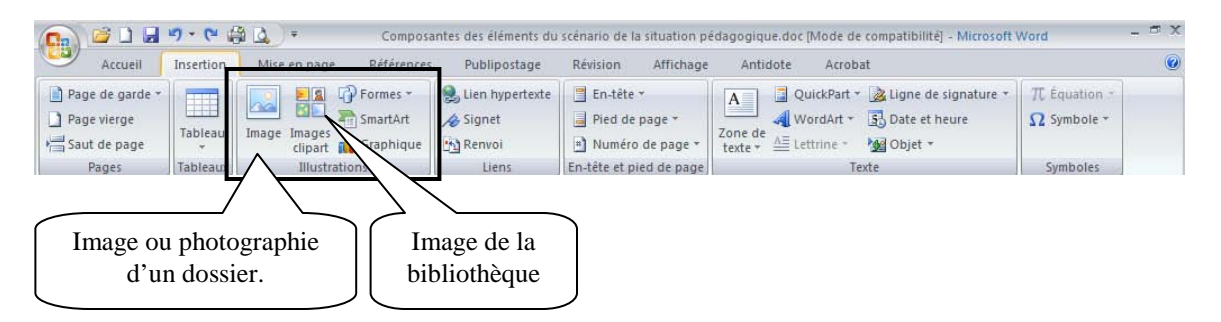

Lorsque l'image est insérée, un nouveau ruban apparaît. Vous aurez seulement ce ruban lorsque l'image sera sélectionnée.

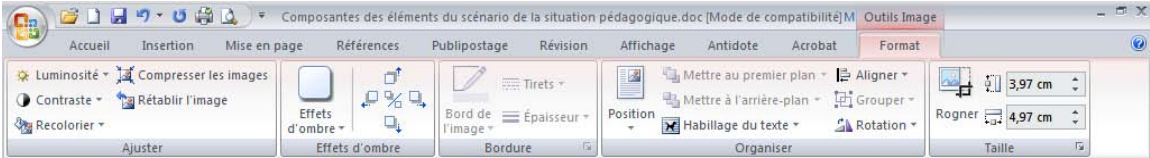

## <span id="page-10-1"></span>*Modifier l'emplacement de l'image*

Pour modifier l'emplacement de l'image, vous devez tout d'abord la sélectionner puis modifier sa position ou l'habiller.

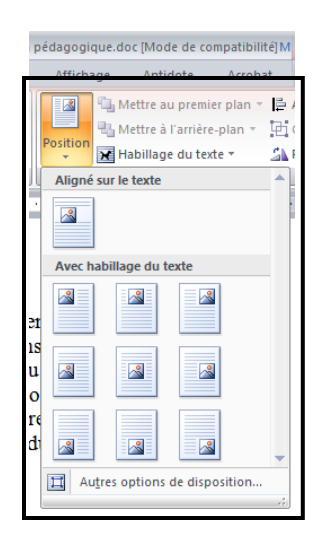

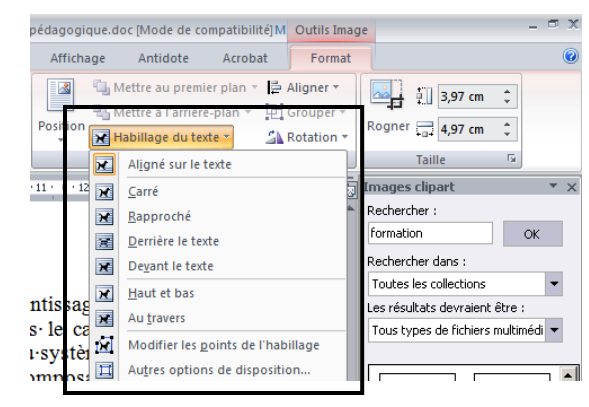

### <span id="page-11-0"></span>*Les options du ruban*

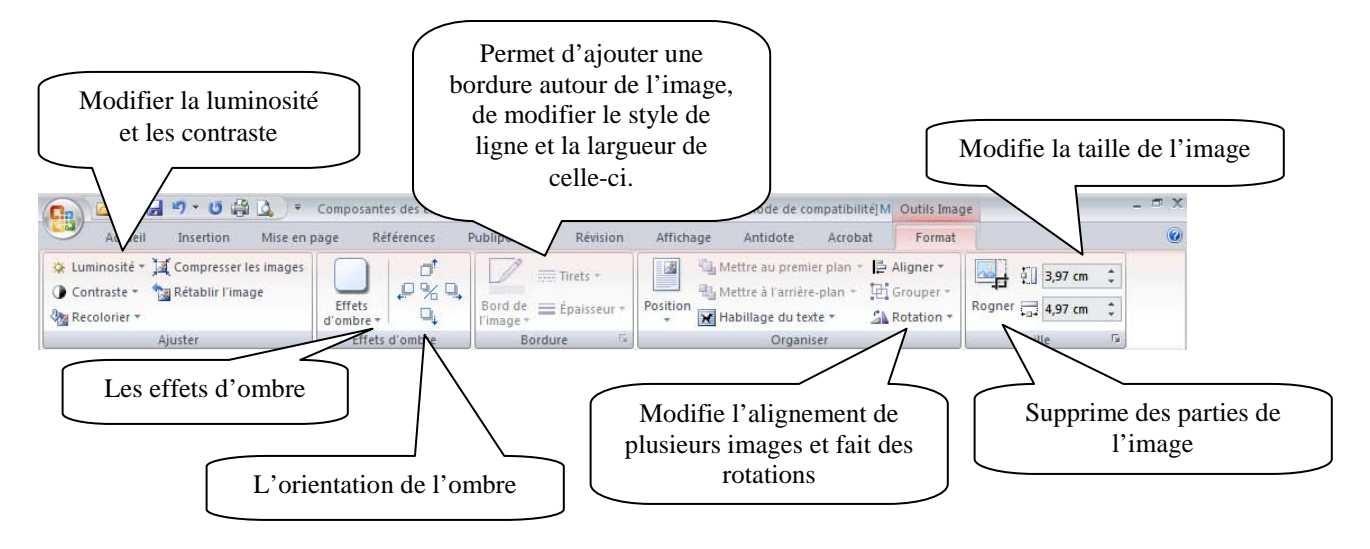

# <span id="page-11-1"></span>**8. Ajouter un SmartArt**

Vous pouvez ajouter un SmartArt dans votre document. Dans le ruban « **Insertion** », vous trouverez « **SmartArt** ».

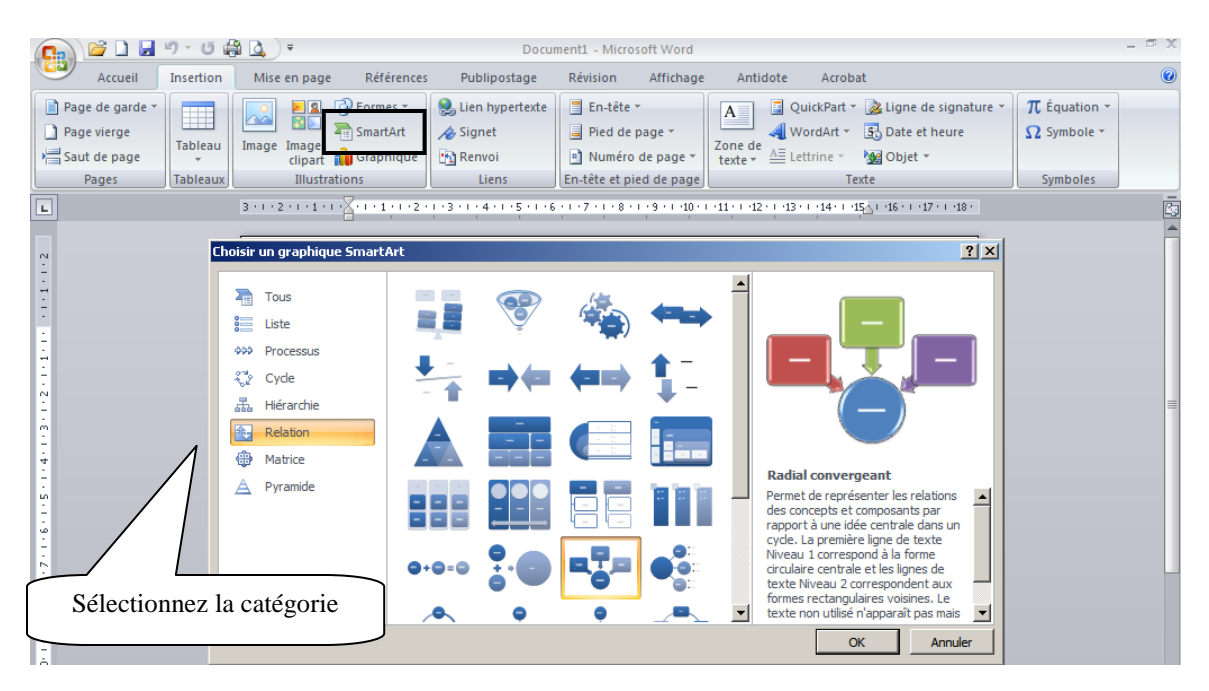

Sélectionnez le type de SmartArt que vous désirez en double-cliquant dessus.

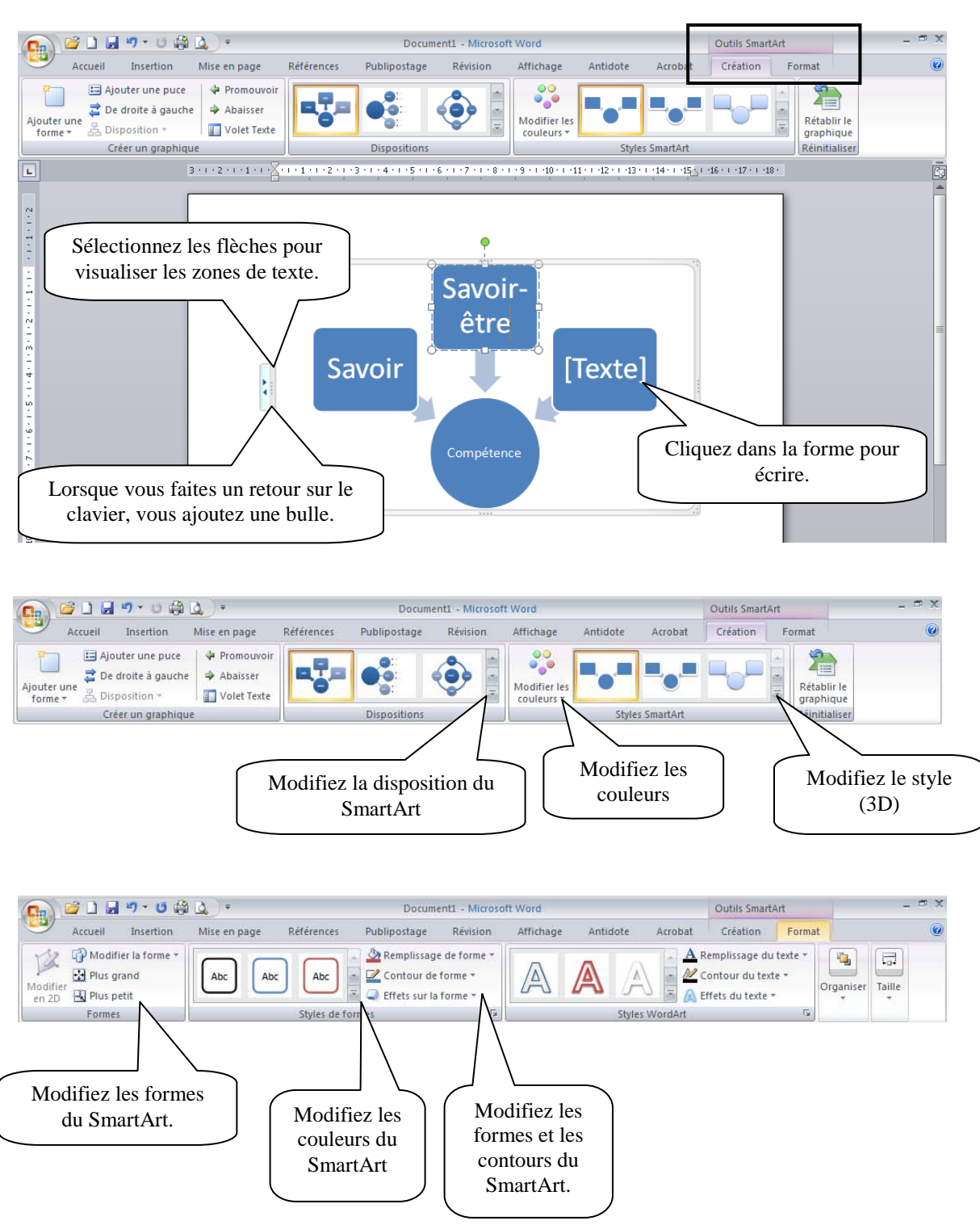

Deux nouveaux rubans apparaissent, vous permettant plusieurs options.

# <span id="page-13-0"></span>**9. QuickPart**

La fonctionnalité QuickPart permet de stocker du texte employé fréquemment. Il est possible de réemployer dans plusieurs documents des blocs de texte mis en forme et des styles. Ainsi, vous n'avez pas besoin de taper le même texte chaque fois.

## <span id="page-13-1"></span>*Créer un composant QuickPart*

Écrivez le texte et faites la mise en page. Sélectionnez le texte à définir comme composante QuickPart. Dans le ruban « **Insertion** », cliquez sur « **QuickPart** » puis « **Enregistrer la sélection dans la galerie de composantes QuickPart** ».

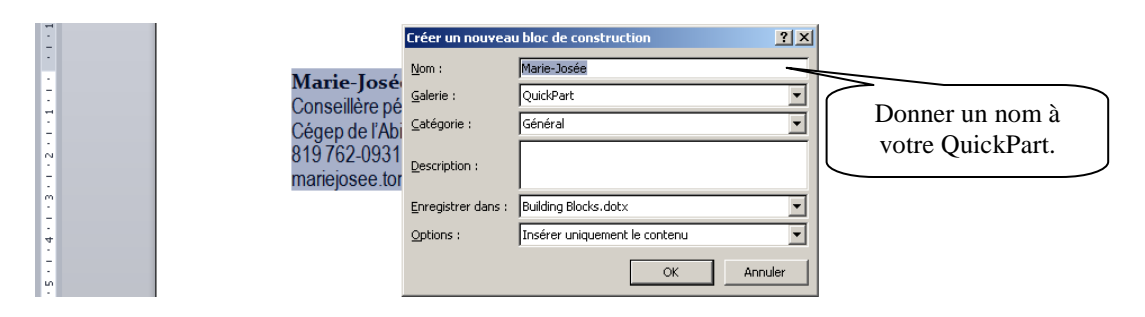

## <span id="page-13-2"></span>*Insérer un composant QuickPart*

Cliquez là où vous désirez insérer le QuickPart. Dans le ruban « **Insertion** », sélectionnez « **QuickPart** ».

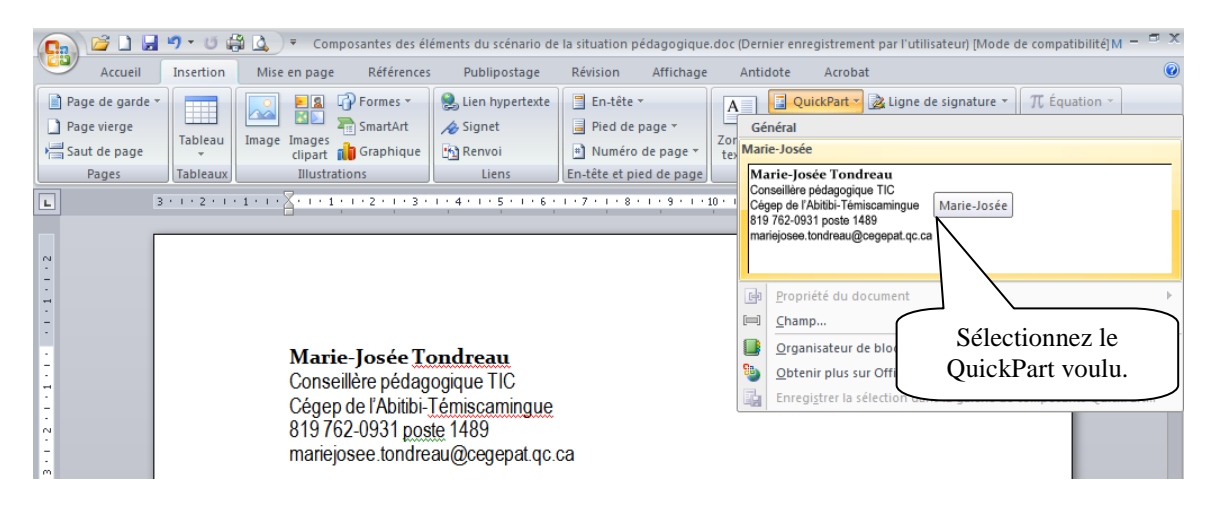

## **10. La hiérarchisation**

<span id="page-14-0"></span>La hiérarchisation sert à numéroté des paragraphes à plusieurs niveau. Dans le ruban « **Accueil** », vous trouverez l'option.

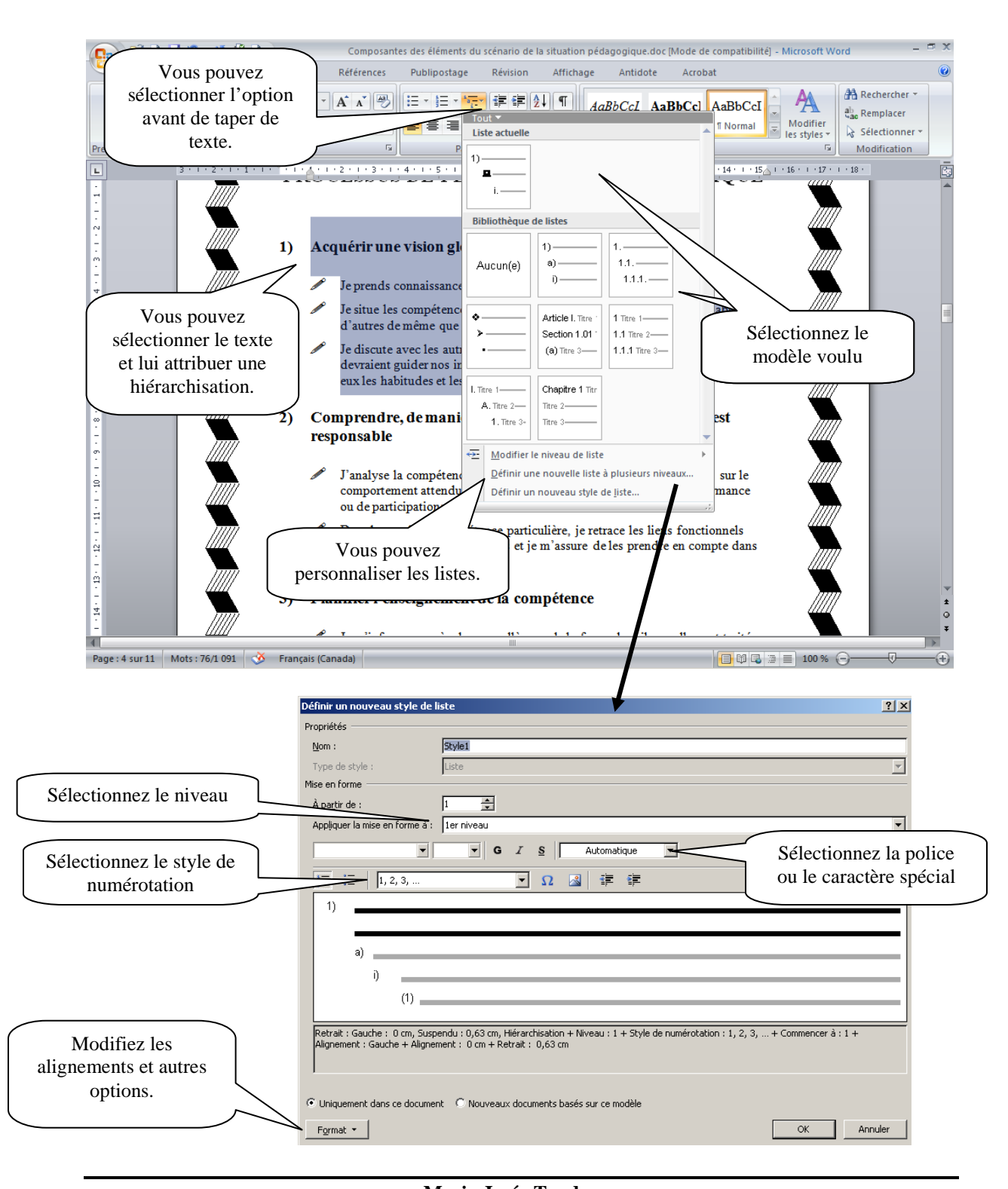

**Marie-Josée Tondreau** Conseillère pédagogique TIC 819 762-0931 poste 1489

mariejosee.tondreau@cegepat.qc.ca

# <span id="page-15-0"></span>**11. Bibliographie**

Bunzel, Tom (2007). *MAÎTRISER VISUEL : Office 2007*, Hoboken, Wiley Publishing, Inc., 697 pages